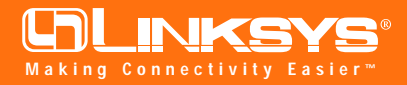

### Model No.: BEFW11S4 EtherFast**®** Wireless Access Point + Cable/DSL Router (with 4-Port Switch)

## Before You Start...

*You will need the following values from your ISP to install the Wireless AP + Cable/DSL Router (if the information is applicable).*

- Your broadband-configured PC's fixed Internet IP Address
- Your broadband-configured PC's Computer and Workgroup Names
- Your Subnet Mask
- Your Default Gateway
- Your ISP's DNS IP Address

### Installing the EtherFast® Wireless **Access Point + Cable/DSL Router Onto Your Network**

- 1. **Power everything down**, including your **PCs**, **cable** or **DSL** modem, and the **Router**.
- 2. **Connect a network cable** from one of your PCs' Ethernet ports to one of the LAN Ports on the back of the Router. Do the same with all the PCs you wish to connect to the Router. (LAN Port 4 will become inactive if you use the Uplink port.)
- 3. **Connect the network cable** from your broadband modem to the **WAN** port on the rear of the Router.
- 4. **Connect the power-supply cable** to the **Power** port on the rear of the router, then connect to a power outlet using the power cord included in the router's packaging.
	- The **Power LED** will illuminate green as soon as the power adapter is connected.
	- The **Diag LED** will illuminate red for a few seconds while the Router goes through its internal diagnostic test. The LED will turn off when the self-test is complete.
- 5. Power on one of your PCs and login if you are asked to. When you reach the desktop, click the **Start** button, select **Settings**, then select **Control Panel**.
- 6. Double-click the **Network** icon.

# **Instant Broadband® Series Quick Installation**

This sheet will guide you through the basic steps needed to install the EtherFast® Wireless Access Point + Cable/DSL Router with 4-Port Switch onto your network. If you have any problems during installation, refer to the **Troubleshooting** section of the **User Guide**.

7. In the *Configuration* window, highlight the **TCP/IP** that has been associated with your network card or adapter. (Do *NOT* configure **TCP/IP->Dial-up Adapter**.) Click **Properties**. If the TCP/IP Protocol isn't listed in the Configuration window, refer to the User Guide now.

Note: Steps 6-9 will only work in Windows 95, 98 or Millennium. If you are using Windows NT or 2000, please check your Windows NT or 2000 documentation to configure your TCP/IP protocol.

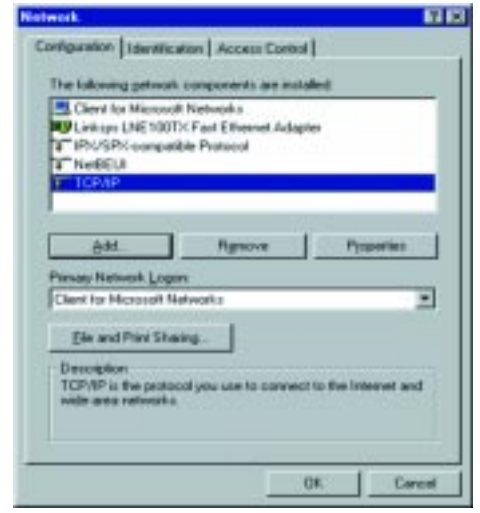

8. Click the **IP Address** tab. Select *Obtain an IP address automatically*. Click **OK**.

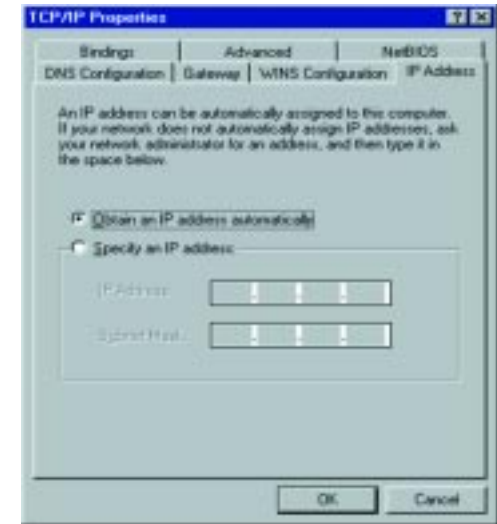

9. Click **OK** again. Windows may begin copying files to your computer, and then will ask you to restart your PC. Click **Yes** to restart your computer and initiate the new settings. If you aren't asked, manually restart the computer.

### **Continued on back...**

10. Open your PC's web browser and type *http://192.168.1.1* in the browser's Address box. Press **Enter**.

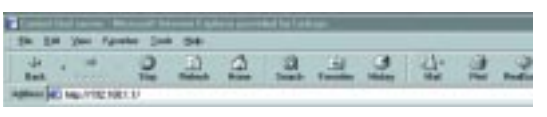

11. A username and password prompt will appear. **Leave the User Name box empty** and type "admin" (the default password) in the Password box. Click **OK**.

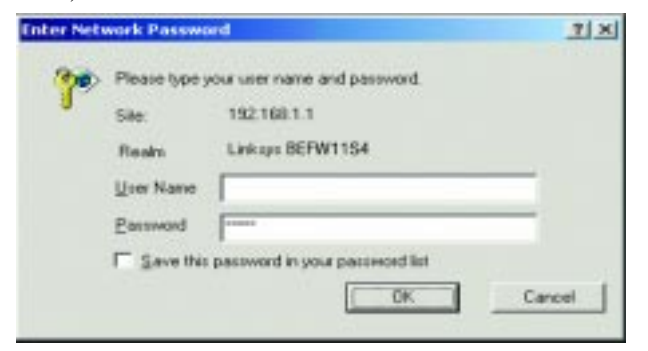

12. Configure the following values into the *Wireless Access Point + Cable/DSL Router's Setup page*. You can get these values from your ISP. (*Not everyone will require the following settings*. *Check with your ISP*.)

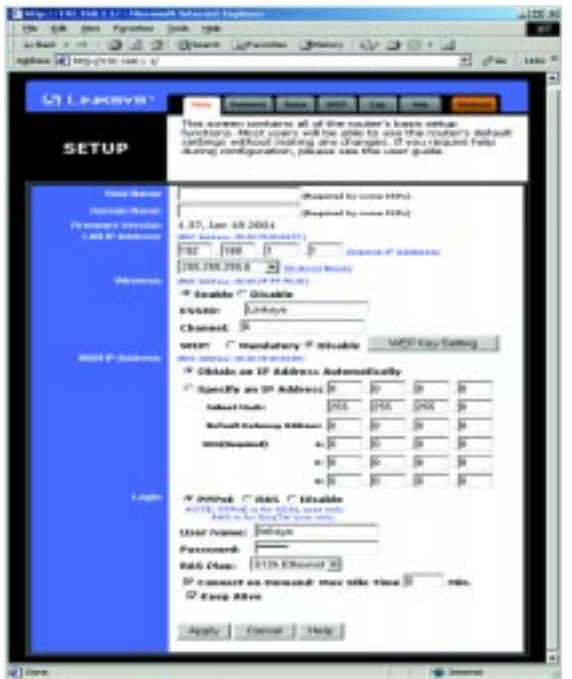

**LAN IP Address** These values refer to the internal network you are creating with your Wireless Access Point + Cable/DSLRouter. Unless you have specific internal needs, there should be no reason to change these values.

Note: Check with your ISP to see if you need to enter Router & Domain Names to be viewed by your ISP's network. If you do, click on your Start button. Choose Control Panel, then double-click the Network icon. Choose the Identification tab. There will be a Computer Name and a Workgroup name displayed here. Enter the Computer Name into the Router Name box on the Setup Page, and enter the Workgroup name into the Domain Name box on the Setup Page.

- **Wireless** These values refer to the wireless settings of your Wireless Access Point + Cable/DSL Router. To enable wireless options, check the radio box next to **Enable** and enter the **ESSID** and **Channel** for the Access Point. If you already have a wireless network, these values must match your present wireless network settings. If you do not already have a wireless network, the default settings should work well.
- **WAN IP Address** These values refer to the outside network you connect to every time you access your Broadband Internet connection. Most Broadband ISPs assign their clients with a different IP address each time they log on. If this is the case with your ISP, click **Obtain an IP Address Automatically** and continue on to step 14. If your PC has been assigned a fixed IP address by your ISP, click **Specify an IP Address** then enter address into the **Subnet Mask, Default Gateway Address and DNS** fields. If you are using PPPoE, select **PPPoE** and enter your **User Name** and **Password** in the fields provided. *(RAS Settings are for Singapore customers only. If you are a Singapore customer, contact your ISP for further information concerning RAS.)*
- 13. When you have properly configured the Setup page, click on the **Apply** button. Click **Continue**.
- 14. Choose the **DHCP** tab.
- 15. Unless you already have a DHCP server on your internal network, choose **Enable** from the *DHCP Server* field.
- 16. In the *Number of DHCP Users* box, enter the **number of PCs** you plan on networking to the Router, then click **Apply**.
- 17. Click the **Continue** button, then close your web browser. Restart your computer to apply the new settings.
- 18. **Before your PC reboots**, power down your broadband modem for three seconds, then power it back on.
- 19. **After your PC reboots,** open your web browser to test your Internet connection.
- 20. **Repeat steps 6-9** as necessary for each PC on your network.

#### **Once you have configured all of the PCs on your network, the Wireless Access Point + Cable/DSL Router Setup and Installation is complete.**

*For instructions on Network Configuration or installing other network components, refer to your User Guide.*

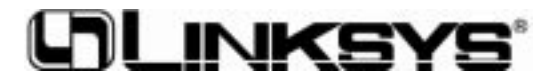